# Module 9 – Working with Weekly / Monthly Routines

#### Overview

Managing stock is not a complicated process and only requires diligence and systematic thinking. This module aims to give you some sound approaches and procedures for working with stock.

#### The learning objectives for this module:

By the end of this module, you will be able to:

- Review the consequences of poor stock and financial management
- Review Pilot POS stock terminology and concepts
- Recognise the critical stock information that has to be captured onto the system
- Indicate where in the material you can find the information for best practice procedures related to working with stock
- Review and practice procedures and routines for purchasing stock
- · Estimate and schedule minimum and maximum weekly order levels
- Practice procedures and routines for working with the Stock Count Sheet.

# Common Mistakes When Starting Up - And How to Avoid Them

There are a number of common mistakes that new businesses make, such as:

- Poor stock and asset management
- Poor stock control
- Holding excessive stock.

|                                                                                                    |    | Think and Do! |
|----------------------------------------------------------------------------------------------------|----|---------------|
| Poor stock management                                                                                                    | 5  |               |
| Poor stock management not only means that your capital is tied up                                                                                     | 70 |               |
| unnecessarily but that you also run the risk of losing perishable products.                                                                           |    |               |
| One way of avoiding this is to implement good stock management procedures to ensure that perishable products are used effectively.                    |    |               |
| Poor stock control                                                                                                    |    |               |
| Efficient stock control means you have the right amount of stock in the right                                                                         |    |               |
| place at the right time so that capital is not tied up unnecessarily. Having                                                                          |    |               |
| good systems in place that enable you to keep track of stock levels and values will allow you to free up cash, while having the right amount of stock |    |               |
| on hand. There are a number of ways you can approach stock control:                                                                                   |    |               |
| Reorder when stock reaches a minimum level                                                                                                    |    |               |
| Carry out regular reviews of stock                                                                                                    |    |               |
| Use just in time (JIT) delivery to avoid excessive stock build up.                                                                                    |    |               |
|                                                                                                    |    |               |
| Holding excessive stock                                                                                                    |    |               |
| Buying in bulk can seem beneficial at the time, but holding excessive                                                                                 |    |               |
| amounts of stock ties up money, particularly if the stock is not sold quickly.                                                                        |    |               |
| If you stock raw materials and / or finished products, effective stock control                                                                        |    |               |
| is the key. The costs of storage can also add up so such costs should be considered when buying in bulk.                                              |    |               |
| consideredc. waying in bank                                                                                                    |    |               |
|                                                                                                    |    |               |

# Managing and Maintaining Stock Information on the System

Think and Dal

The Stock system forms the basis for most of the weekly and monthly reports and it is therefore essential that a systematic routine is followed to ensure that reports are accurate and consistent. Each step of this routine must be completed before continuing with the next.

| - | Think and Do: |                         |
|---|---------------|-------------------------|
| 5 |               | Suggested Stock Routine |
|   |               |                         |
|   |               |                         |
|   |               |                         |
|   |               |                         |
|   |               |                         |
|   |               |                         |
|   |               |                         |
|   |               |                         |
|   |               |                         |
|   |               |                         |
|   |               |                         |
|   |               |                         |
|   |               |                         |

As there is a high turnover of stock within a restaurant, you should be counting stock on at least a weekly basis for maximum control. By doing this, you can eliminate problematic areas before they become too big to resolve. You can also learn to identify specific trends within your business for ordering and stock level purposes. This routine should also be completed at each month-end, enabling you to draw reports for a monthly period.

Most sites make allowances for week-ends and month-ends that fall within two days of each other. This is to cater for a situation if a week-end falls within two days of the month-end. In this case, a business would only perform the month-end stock routines.

# Reviewing How Stock Terminology and Controls are Used

Although you may already know what stock is in relation to the business that you are part of, the point of this section is to position how the Pilot POS System relates to the set up, daily management and reporting of stock concepts. The Pilot POS System uses three stock types:

- Bulk stock
- Back stock
- Front stock.

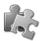

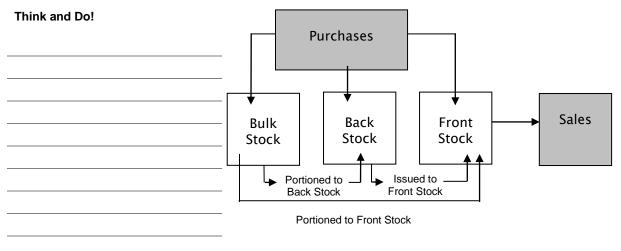

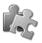

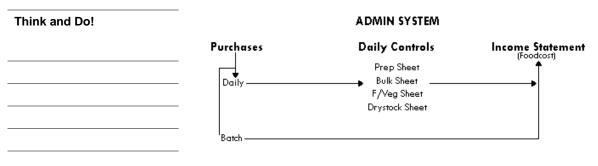

#### **Daily Purchases**

**Note** When stock is purchased on a daily basis, Pilot POS can automatically update the relevant stock levels:

- Bulk stock
- Back stock
- Food stock.

These stock items can then also be updated to the relevant Daily Control Sheets.

**Important** We highly recommend doing daily stock controls and updating the information to the Pilot POS System. This tightens your control over stock levels and directly influences the Food Cost portion of your Income Statement.

#### **Batch Purchases**

Note Batch purchasing of stock does not update your daily stock levels or any of the control sheets. Batch purchases update supplier information and monetary value of the relevant categories, items and accounts for the period which you have posted them to.

| Understanding Bulk Stock                                                                                                    | Think | and Do!       |  |
|----------------------------------------------------------------------------------------------------|-------|---------------|--|
| Bulk stock can be defined as any item which is received in a bulk unit, which needs to be portioned for use, for example heads of rump.                                                      |       |               |  |
| You receive this item in kilograms, but need to portion this item into selling portions.                                                                                                    |       |               |  |
| <b>Note</b> Bulk stock items need at least two items to be set up in the Master File.                                                                                                    |       |               |  |
| The bulk stock item will be allocated to the Bulk sheet, while the portioned items will be allocated to the Prep sheet. They are linked in the Bulk Sheet Setup section in the Admin system. |       |               |  |
| Items portioned from Bulk stock items are then allocated to either back or front stock status.                                                                                               |       |               |  |
|                                                                                                    |       |               |  |
| Additional Information  If you portion the bulk item and then return the portions to stor                                                                                                    |       | Think and Do! |  |
| which are not counted every day, then these portions are cons<br>back stock. This affects the BSTK column in the Prep Sheet S<br>adding to the quantity available in Back Stock.             |       |               |  |
| If the portioned items are immediately included in your daily content they become front stock. This will be automatically reflect FILL column in the Prep Sheet.                             |       |               |  |
|                                                                                                    |       |               |  |
|                                                                                                    |       |               |  |
|                                                                                                    |       |               |  |
|                                                                                                    |       |               |  |
|                                                                                                    |       |               |  |

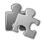

#### Think and Do!

## **Understanding Back Stock**

Back stock can be defined as pre-portioned items that are ready to be issued to front stock and available for selling. This category also includes items used to produce recipes, like groceries, and items such as 340ml cans.

Back stock items only need one item to be set up in the Master File. If you

want to control these items daily, then allocate them to the Prep Sheet.

Set the BSTK column in the Prep sheet setup to Y.

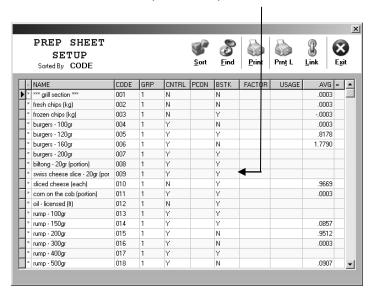

# **Understanding Front Stock**

Front stock can be defined as items which are received directly to front stock. This category includes stock such as milk, fruit and vegetables.

Items in this category need to be counted every day, wherever they are stored in your restaurant.

Front stock items only need one item to be set up in the Master File. These items are then allocated to the Prep sheet, the F/Veg sheet or dry stock. The Master File is then allocated to the Prep Sheet.

As a purchase for this item is captured, the system automatically updates the front stock levels.

An item needs to be a front stock item if you want to include it on your daily orders report.

Set the BSTK column in the Prep sheet setup to N.

# Reviewing Weekly Procedures and Routines Related to Controls

The weekly routine deals mainly with stock taking and reporting on these stock levels. The weekly routine needs to be completed in a specific sequence, as some steps can be taken before the Day End report and some may only take place once the Day End report has been generated.

The steps listed below are for those using every possible control and report that the system has to offer. If you are not using certain reports, then skip that item in the routine. The weekly and monthly routines are very similar, depending on what reports you are using, and the frequency of which you clear certain reports.

**Remember** Refer to Module 8 – Using Pilot POS Daily Routines to Manage the Business for more information about daily controls.

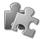

# The Weekly Routine (Before Day End)

Use the following information as a guideline for the weekly routine that is performed before day end:

- 1. Check that all purchases have been captured.
- 2. Start the stock counting routine by printing a Count Sheet.
- 3. Count back stock levels.
- Start the daily routine with the recording of day end issues and prep information.
- 5. Record day end bulk portioning information.
- 6. Cash up the waiters from the evening shift.
- 7. Cash up the POS terminals from the evening shift.
- 8. Make cash payouts for cash invoices as they arrive.
- 9. Make cash payouts for waiter commissions.
- 10. Print the cash payout listing.
- 11. Capture the evening purchases information.
- 12. Print the Daily Purchase report.
- 13. Balance cash payouts with cash purchases.
- 14. Count the fruit and vegetable closing stock.
- 15. Count the Prep Sheet closing stock.

Think and Do!

| 16. | Capture | the | fruit | and | vegetable | closing | stock. |
|-----|---------|-----|-------|-----|-----------|---------|--------|
|     |         |     |       |     |           |         |        |

- 17. Print the fruit and vegetable usage sheet.
- 18. Capture bulk portioning information.
- 19. Print the Bulk Sheet Costing Analysis report.
- 20. Capture Prep Sheet issues and closing stock.
- 21. Check for any stock differences.
- 22. Print Prep Sheet differences.
- 23. Pull an "X" reading.
- 24. Complete the master cash up.
- 25. Exit all terminals out to the Pilot Shell program.
- 26. Run the Day End report.

| 3 | Think and Do! |
|---|---------------|
|   |               |
|   |               |
|   |               |
|   |               |
|   |               |
|   |               |
|   |               |
|   |               |
|   |               |
|   |               |

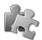

# The Weekly Routine (After Day End)

|                                                                                                    | /                                         |           |               |
|----------------------------------------------------------------------------------------------------|-------------------------------------------|-----------|---------------|
| Use the following information as a guideline for the                                                                                                    | he weekly routine that is perfo           | rmed afte | r day end:    |
| <ol> <li>Generate a Daily Orders report for the next</li> <li>Print control sheets for the next day.</li> <li>Create a stock file.</li> <li>Enter the stock count figures.</li> <li>Generate a Turnover Listing report.</li> <li>Generate appropriate Purchases reports.</li> <li>Generate a Prep Loss report.</li> <li>Generate a Bulk Loss report.</li> <li>Generate the Income Statement.</li> <li>Generate a Waiter Commission report.</li> <li>Confirm that all figures correlate.</li> <li>Complete necessary troubleshooting.</li> <li>Update the stock records.</li> <li>Reset the Prep Loss report (If you are running the Weekly Order report.</li> <li>Generate the Weekly Order report.</li> <li>During the week, generate an Order Status</li> </ol> | ng weekly periods).<br>are running weekly |           | Think and Do! |
| Think and Do!                                                                                                    |                                           |           |               |
|                                                                                                    |                                           |           |               |
|                                                                                                    |                                           |           |               |
|                                                                                                    |                                           |           |               |
|                                                                                                    |                                           |           |               |
|                                                                                                    |                                           |           |               |
|                                                                                                    |                                           |           |               |
|                                                                                                    |                                           |           |               |
|                                                                                                    |                                           |           |               |

#### Understanding How Best to Enter Stock Counts

Before you count your stock, it is always a good idea to tidy your store rooms and fridges, and order them according to your count sheet. This can save you time when you have to count. Take note of the units for the stock item on the stock sheet, and count in that unit only. Some steps can be taken before the Day Close routine, but as a rule, most of the stock routine must occur after the Day Close.

**Tip** You can count your bulk and back stock during the day, only if you are sure that you are not going to portion or issue any items for front stock.

#### Creating a Stock File to Enter Stock Counts

This step creates the stock file that you will use to enter your stock take figures into. It is important that this step be done after your Day Close routine is completed. The reason for this is that when a stock file is created, the system draws in the Front Stock values from the daily prep sheets. If you create the stock file before the daily reconciliation sheets have been closed off, then the front stock values represented in the stock file will be from the previous day.

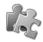

Use the following information as a guideline to create a stock file and work with the Stock Entry functionality:

1. Access the Pilot Admin program:

( Admin

 Select the Stock...Stock Entry menu option to display the Select Stock File window:

Stock Entry

3. When prompted for the date, click on the calendar button. Select the date of the new stock file. This date must be for the last trading day that has been completed. If you counted stock on Sunday night, then use Sunday's date. If you counted stock on Monday morning, then you will still use Sunday's date.

The Stock File...Stock Sheet window will be displayed.

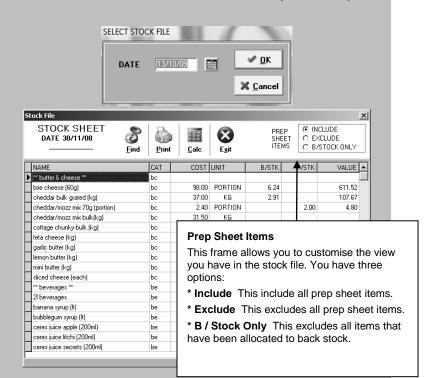

#### If no stock file is found

If the system warns you that no stock file was found, click on OK to create a new stock file.

When prompted to sort the stock file by location, select your option. If you do not have locations entered for all your stock items, it is suggested that you do not use this option, as the stock file will not be in any logical order.

The system will create the stock file automatically and display it.

#### **Entering stock counts**

- 4. Once you have created a Stock file, you can enter your counts into this file. Enter your back stock figures in the B/STK column.
- Confirm the figures in the F/STK column (pulled from the Prep Count Sheet).
- To find a specific stock item in the Stock File, click on the Find button.
- Type in the name of the item and click on Search.
- 8. The stock file has got a calculator function in it. When

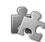

#### Think and Do!

| you want to add figures before entering them, click Add or press the + button on your keyboard. Enter your values and press enter when you are finished. |  |
|----------------------------------------------------------------------------------------------------|--|
|                                                                                                    |  |

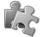

#### **Printing a Stock Report**

- Once all the stock figures have been entered, click on Print. A Stock Report will be displayed.
- 10. Click the printer icon.
- 11. Once the printout is completed, click on Close.

#### **Understanding the Stock Report**

- 12. The Stock Report lists all the items, grouped by category. It shows you the total stock on hand (Front and Back Stock combined), cost price of the unit and stock on hand value for each item.
- 13. At the end of each category, this totals up the stock value for the category.
- 14. At the very end of the report, totals for all categories are calculated and displays the total stock on hand value.

| STOCK REPORT                   |         |       |         |       |
|--------------------------------|---------|-------|---------|-------|
| Rock Date: 30/11/08            |         |       |         |       |
| ITEM NAME                      | UNIT    | COST  | VALUE   | STOCK |
| Butter & Cheese                |         |       |         |       |
| ** butter & cheese **          |         |       |         |       |
| brie cheese (60g)              | PORTION | 98.00 | 611.52  | 6.24  |
| cheddar bulk grated (kg)       | KG      | 37.00 | 107.67  | 2.91  |
| cheddar/mozz mix 70g (portion) | PORTION | 2.40  | 4.80    | 2.00  |
| cheddar/mozz mix bulk(kg)      | KG      | 31.50 |         |       |
| cottage chunky-bulk (kg)       | KG      | 25.99 | 14.03   | 0.54  |
| feta cheese (kg)               | KG      | 21.50 | 57.84   | 2.69  |
| garlic butter (kg)             | KG      | 26.45 | 205.52  | 7.77  |
| lemon butter (kg)              | KG      | 26.94 |         |       |
| mini butter (kg)               | KG      | 35.70 | 178.50  | 5.00  |
| sliced cheese (each)           | EACH    | 0.79  | 38.71   | 49.00 |
| Beverages **                   |         |       | 1218.59 |       |
| 2l beverages                   | 2L      | 16.00 | 352.00  | 22.00 |
| banana syrup (It)              | LT      | 5.18  | 32.01   | 6.18  |
| bubblegum syrup (It)           | LT      | 5.18  | 17.92   | 3.46  |
| ceres juice apple (200ml)      | 200ML   | 1.75  |         |       |
| ceres juice litchi (200ml)     | 200ML   | 1.75  | 28.00   | 16.00 |
| ceres juice secrets (200m)     | 200ML   | 1.75  | 29.75   | 17.00 |
| ceres juice w/grape (200ml)    | 200ML   | 1.75  | 36.75   | 21.00 |
| ceres sparkling apple (275ml)  | 275ML   | 3.40  | 20.40   | 6.00  |
| ceres sparkling r/grape (275ml | 275ML   | 3.40  | 3.40    | 1.00  |
| ceres sparkling w/grape (275ml | 275ML   | 3.40  | 47.60   | 14.00 |
| chocolate syrup (It)           | LT      | 5.18  |         |       |
|                                |         |       |         |       |

#### **Deleting a Stock File**

You can delete any unwanted stock files that may appear on your system.

Warning Be careful that you do not delete stock files with information in them, as these deleted files are unrecoverable!

- 15. Click on the Stock...Delete menu option.
- 16. Click on the calendar and select the date of the stock file you want to delete. The stock file dates are highlighted.
- 17. Click on OK.
- 18. Confirm the delete action by clicking on Yes.

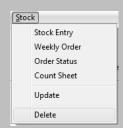

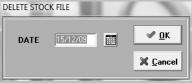

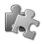

| <b>Think</b> | and | Do! |
|--------------|-----|-----|
|--------------|-----|-----|

# Working with the Stock Count Sheet

Although many business owners try and aim to count stock on a daily basis, it is often not feasible to complete an accurate stock take of the entire inventory that a business may have. Weekly stock counting and reconciliation with figures on the system can be done using the Pilot POS Count Sheet functionality. The Count Sheet is used to record physical stock counts of your back stock and can be used to generate a "snap shot" of your file at a particular time.

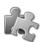

### The Weekly Routine for Stock Taking

Use the following steps as a guideline to working with the Stock Count Sheet:

Access the Pilot Admin program.

2. Select the Stock...Count Sheet menu option to open the Print Stock Count Sheet selection window:

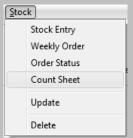

- 3. Confirm what type of Count Sheet you want to print and click on OK. A preview of the Count sheet will be displayed.
- Print out all pages of the Stock Count Sheet to make a record of your counting.

Ensure that you count your stock in the same unit that appears on the count sheet.

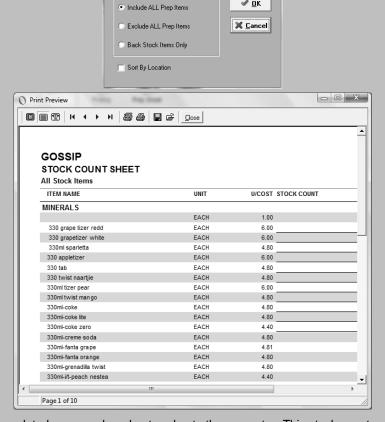

**৶** <u>o</u>k

PRINT STOCK COUNT SHEET

The daily prep count sheets must be completed as normal, and entered onto the computer. This stock count should be completed once a week and preferably on the same day.

Note The main stock count stock must only be entered onto the computer after the Day End routine for that day is completed.

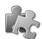

# **Entering Stock Figures**

Use the following steps as a guideline to entering the figures derived from the Stock Count Sheet:

- 1. Access the Pilot Admin program.
- Select the Stock...Stock Entry menu option to open a calendar selection window:

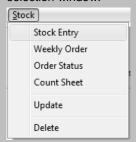

- Click on the OK button to create a Stock Entry Sheet for the Day that you have just closed. The Stock Sheet window will be displayed.
- You need to enter your stock taking figures in the B/Stk columns, which is what has been counted in the "back".

It is the Back stock which is counted on a weekly basis so that management can do orders for the following week.

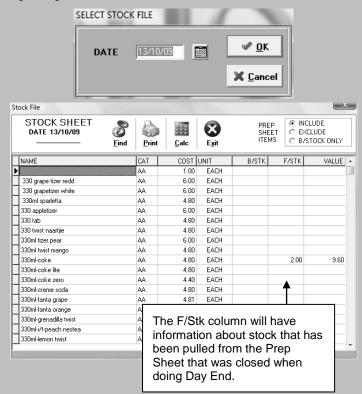

#### **Update from Stock File**

- 5. Once you have entered all the stock figures (B/S) and have double checked things like cost prices, exit out of the stock sheet.
- 6. Select the Stock...Update menu option.
- 7. On the Calendar screen, select the "Blue" date, which is the stock file you have just created.
- 8. Select OK. You will need to confirm if you want to update.
- 9. Select Yes.
- 10. This will update all the back stock on all your sheets.

| Think and Do! |  |  |  |
|---------------|--|--|--|
|               |  |  |  |
|               |  |  |  |
|               |  |  |  |
|               |  |  |  |
|               |  |  |  |
|               |  |  |  |
|               |  |  |  |
|               |  |  |  |

# Reviewing the Bulk Variance Report

The Bulk Variance report indicates losses that may have occurred in your bulk and back stock items by comparing actual stock quantities on hand with theoretical stock quantities on hand. This helps you determine whether you have a stock theft problem in these areas. This report is affected adversely by incorrect issuing to front stocks or portion sheets and incorrect purchasing of quantities. You have to ensure that these procedures are completed correctly before you can get an accurate report on bulk losses. This report works from your previous stock file to the current stock file.

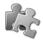

#### Reviewing the Bulk Variance Report

Print the Bulk Variance report after counting and entering the latest stock figures.

Use the Admin...Reports...Bulk Variance Stock File option to select the stock file that you need variance information on.

| xtra Notes | DEMO DA                                                                                               | TA                                                                                                    |                                                                                  |                                                                        |                                                |                                                                               |                                                               |
|------------|----------------------------------------------------------------------------------------------------|----------------------------------------------------------------------------------------------------|----------------------------------------------------------------------------------|------------------------------------------------------------------------|------------------------------------------------|-------------------------------------------------------------------------------|---------------------------------------------------------------|
|            | BULK VARIA                                                                                            | ANCE REPORT                                                                                                    |                                                                                  |                                                                        |                                                |                                                                               |                                                               |
|            | Stock Date: 30/                                                                                       | 11/08 Value Limit: 0                                                                                                    |                                                                                  |                                                                        |                                                |                                                                               |                                                               |
|            | CATEGORY                                                                                              | ПВМ                                                                                                    | U/COST                                                                           | COMPUTER<br>STOCK                                                      | ACTUAL<br>STOCK                                | VAR (QTY)                                                                     | VALUE                                                         |
|            | Butter & Cheese                                                                                       |                                                                                                    |                                                                                  |                                                                        |                                                |                                                                               |                                                               |
|            |                                                                                                    | brie cheese (60g)                                                                                                    | 98.00                                                                            | -4.00                                                                  | 6.24                                           | 10.24                                                                         | 1003.52                                                       |
|            |                                                                                                    | cheddar bulk grated (kg)<br>sliced cheese (each)                                                                                                    | 37.00<br>0.79                                                                    | -400.00                                                                | 2.91<br>25.00                                  | 2.91<br>425.00                                                                | 107.67<br>335.75                                              |
|            |                                                                                                    | siced cheese (each)                                                                                                    | 0.75                                                                             | -400.00                                                                | 25.00                                          | 425.00                                                                        | 1446.94                                                       |
|            | Beverages                                                                                             |                                                                                                    |                                                                                  |                                                                        |                                                |                                                                               |                                                               |
|            |                                                                                                    | 2I beverages                                                                                                    | 16.00                                                                            |                                                                        | 22.00                                          | 22.00                                                                         | 352.00                                                        |
|            |                                                                                                    | banana syrup (It)<br>bubblegum syrup (It)                                                                                                    | 5.18<br>5.18                                                                     |                                                                        | 6.18<br>3.46                                   | 6.18<br>3.46                                                                  | 32.01<br>17.92                                                |
|            |                                                                                                    | ceres juice apple (200ml)                                                                                                    | 1.75                                                                             | -24.00                                                                 | 3.40                                           | 24.00                                                                         | 42.00                                                         |
|            |                                                                                                    | ceres juice secrets (200ml)                                                                                                    | 1.75                                                                             | -6.00                                                                  |                                                | 6.00                                                                          | 10.50                                                         |
|            |                                                                                                    | ceres sparkling apple (275ml)                                                                                                    | 3.40                                                                             | -95.00                                                                 |                                                | 95.00                                                                         | 323.00                                                        |
|            |                                                                                                    | ceres sparkling r/grape (275ml                                                                                                    | 3.40                                                                             | -72.00                                                                 |                                                | 72.00                                                                         | 244.80                                                        |
|            |                                                                                                    | ceres sparkling w/grape (275ml                                                                                                    | 3.40                                                                             | -12.00                                                                 |                                                | 12.00                                                                         | 40.80                                                         |
|            |                                                                                                    | coke (200ml)<br>coke (340ml)                                                                                                    | 3.33<br>3.69                                                                     | -192.00<br>-408.00                                                     |                                                | 192.00<br>408.00                                                              | 639.36<br>1505.52                                             |
|            |                                                                                                    | coke light (340ml)                                                                                                    | 3.69                                                                             | -192.00                                                                |                                                | 192.00                                                                        | 708.48                                                        |
|            |                                                                                                    | coke lite (200ml)                                                                                                    | 3.33                                                                             | -23.00                                                                 |                                                | 23.00                                                                         | 76.59                                                         |
|            |                                                                                                    | dry lemon (200ml)                                                                                                    | 3.33                                                                             | -18.00                                                                 |                                                | 18.00                                                                         | 59.94                                                         |
|            |                                                                                                    | gingerale (200ml)                                                                                                    | 3.33                                                                             | -30.00                                                                 |                                                | 30.00                                                                         | 99.90                                                         |
|            |                                                                                                    | lemonade (200ml)                                                                                                    | 3.33                                                                             | -90.00                                                                 |                                                | 90.00                                                                         | 299.70                                                        |
|            |                                                                                                    | lime syrup (It)<br>lipton lemon (330ml)                                                                                                    | 5.18<br>3.63                                                                     | -60.00                                                                 | 2.76                                           | 2.76<br>60.00                                                                 | 14.30<br>217.80                                               |
|            |                                                                                                    |                                                                                                    |                                                                                  | -60.00                                                                 |                                                | 80.00                                                                         | 217.00                                                        |
|            |                                                                                                    |                                                                                                    |                                                                                  | -108.00                                                                |                                                | 108.00                                                                        | 392 በ4                                                        |
| _          |                                                                                                    | lipton peach (330ml)<br>lipton raspberry (330ml)                                                                                                    | 3.63<br>3.63                                                                     | -108.00<br>-36.00                                                      |                                                | 108.00<br>36.00                                                               | 392.04<br>130.68                                              |
|            |                                                                                                    | lipton peach (330ml)                                                                                                    | 3.63                                                                             |                                                                        |                                                |                                                                               |                                                               |
| Tr         |                                                                                                    | ipton peach (330ml) lipton raspberry (330ml) oros appleberry (250ml)  eport Basics e report is affected by                                                                                                    | 3,63<br>3,63<br>3,20<br>a few fu                                                 | -36.00<br>-94.00<br>nctions wi                                         |                                                | 36.00<br>94.00<br>system. Th                                                  | 130.68<br>300.80<br>ese are:                                  |
|            | ne Bulk Variance  Issuing If is                                                                       | ipton peach (330ml) lipton raspberry (330ml) oros appleberry (250ml)  eport Basics e report is affected by sues to front stock or                                                                                                    | 3.63<br>3.63<br>3.20<br>a few fu<br>portionin                                    | -36.00<br>-94.00<br>nctions wi                                         |                                                | 36.00<br>94.00<br>system. Th                                                  | 130.68<br>300.80<br>ese are:                                  |
| T          | ne Bulk Variance Issuing If isouthe bulk loss                                                         | ipton peach (330ml) lipton raspberry (330ml) oros appleberry (250ml)  eport Basics e report is affected by sues to front stock or report will be inaccura                                                                                                    | 3.63<br>3.63<br>3.20<br>a few fu<br>portionin<br>ate.                            | -36.00<br>-94.00<br>nctions wi<br>g sheets a                           | re not re                                      | 36.00<br>94.00<br>system. The                                                 | ese are:                                                      |
| Tr         | ne Bulk Variance Issuing If isource the bulk loss Purchasing                                          | ipton peach (330ml) lipton raspberry (330ml) oros appleberry (250ml)  eport Basics e report is affected by sues to front stock or report will be inaccura If purchasing is not de                                                                                               | 3.63<br>3.63<br>3.20<br>a few fu<br>portionin<br>ate.                            | -36.00<br>-94.00<br>nctions wi<br>g sheets a                           | re not re                                      | 36.00<br>94.00<br>system. The                                                 | ese are:                                                      |
| T          | ne Bulk Variance Issuing If isource the bulk loss Purchasing                                          | ipton peach (330ml) lipton raspberry (330ml) oros appleberry (250ml)  eport Basics e report is affected by sues to front stock or report will be inaccura                                                                                                    | 3.63<br>3.63<br>3.20<br>a few fu<br>portionin<br>ate.                            | -36.00<br>-94.00<br>nctions wi<br>g sheets a                           | re not re                                      | 36.00<br>94.00<br>system. The                                                 | ese are:                                                      |
| T          | ne Bulk Variance Issuing If isource the bulk loss Purchasing                                          | ipton peach (330ml) lipton raspberry (330ml) oros appleberry (250ml)  eport Basics e report is affected by sues to front stock or report will be inaccura If purchasing is not de                                                                                               | 3.63<br>3.63<br>3.20<br>a few fu<br>portionin<br>ate.                            | -36.00<br>-94.00<br>nctions wi<br>g sheets a                           | re not re                                      | 36.00<br>94.00<br>system. The                                                 | ese are:                                                      |
| Tr         | le Bulk Variance Issuing If isource the bulk loss Purchasing loss report w                            | ipton peach (330ml) ipton raspberry (330ml) oros appleberry (250ml)  eport Basics e report is affected by sues to front stock or report will be inaccura If purchasing is not di ill also be inaccurate.                                                                        | 3.63<br>3.63<br>3.20<br>a few fu<br>portionin<br>ate.<br>one in th               | nctions wi                                                             | are not re                                     | system. The corded co                                                         | ese are:<br>rrectly, the                                      |
| Tr         | le Bulk Variance Issuing If is the bulk loss Purchasing loss report where calculation the             | ipton peach (330ml) lipton raspberry (330ml) oros appleberry (250ml)  eport Basics e report is affected by sues to front stock or report will be inaccura If purchasing is not d ill also be inaccurate.                                                                        | a few fu portionin ate. one in the                                               | nctions wing sheets a pretical sto                                     | re not reunit and ck quant                     | system. The corded conquantities,                                             | ese are: rrectly, the                                         |
| Tr         | le Bulk Variance Issuing If is the bulk loss Purchasing loss report where calculation the             | ipton peach (330ml) ipton raspberry (330ml) oros appleberry (250ml)  eport Basics e report is affected by sues to front stock or report will be inaccura If purchasing is not di ill also be inaccurate.                                                                        | a few fu portionin ate. one in the                                               | nctions wing sheets a pretical sto                                     | re not reunit and ck quant                     | system. The corded conquantities,                                             | ese are: rrectly, the                                         |
| Tr         | lssuing If is<br>the bulk loss<br>Purchasing<br>loss report w<br>the calculation the<br>Opening       | ipton peach (330ml) lipton raspberry (330ml) oros appleberry (250ml)  eport Basics e report is affected by sues to front stock or report will be inaccura If purchasing is not d ill also be inaccurate.  at is used to work out stock quantity on han                          | a few fu<br>portionin<br>ate.<br>one in the                                      | nctions wing sheets a see correct upper tical stoof from the p         | are not re<br>unit and<br>ck quant<br>previous | system. The corded conquantities, week's sto                                  | ese are:<br>rrectly, the<br>then the b                        |
| Tr         | lssuing If is<br>the bulk loss<br>Purchasing<br>loss report w<br>the calculation the<br>Opening       | ipton peach (330ml) ipton raspberry (330ml) oros appleberry (250ml)  eport Basics e report is affected by sues to front stock or report will be inaccura If purchasing is not d ill also be inaccurate.  at is used to work out stock quantity on han s Purchases quantity to   | a few fu<br>portioninate.<br>one in the                                          | nctions wir<br>g sheets a<br>e correct u<br>pretical sto<br>from the p | unit and ck quant orevious from pu             | system. The corded co-<br>quantities,<br>ity on hand<br>week's storchases inp | ese are: rrectly, the then the b                              |
| Tr         | lssuing If is<br>the bulk loss<br>Purchasing<br>loss report w<br>the calculation the<br>Opening       | ipton peach (330ml) lipton raspberry (330ml) oros appleberry (250ml)  eport Basics e report is affected by sues to front stock or report will be inaccura If purchasing is not d ill also be inaccurate.  at is used to work out stock quantity on han                          | a few fu<br>portioninate.<br>one in the                                          | nctions wir<br>g sheets a<br>e correct u<br>pretical sto<br>from the p | unit and ck quant orevious from pu             | system. The corded co-<br>quantities,<br>ity on hand<br>week's storchases inp | ese are: rrectly, the then the b                              |
| Tr         | le Bulk Variance Issuing If is the bulk loss Purchasing loss report we calculation the Opening + plus | ipton peach (330ml) lipton raspberry (330ml) oros appleberry (250ml)  eport Basics e report is affected by sues to front stock or report will be inaccura If purchasing is not d ill also be inaccurate.  at is used to work out stock quantity on han s Purchases quantity for | a few fu portionin ate. one in the theod (drawn for the ite antity (drawn drawn) | nctions wing sheets a pretical sto from the prem (drawn awn from t     | unit and ck quant orevious from purification.  | system. The corded conquantities, week's storchases input ded issues          | ese are: rrectly, the then the b d is as follo ock file) out) |
| Tr         | le Bulk Variance Issuing If is the bulk loss Purchasing loss report we calculation the Opening + plus | ipton peach (330ml) ipton raspberry (330ml) oros appleberry (250ml)  eport Basics e report is affected by sues to front stock or report will be inaccura If purchasing is not d ill also be inaccurate.  at is used to work out stock quantity on han s Purchases quantity to   | a few fu portionin ate. one in the theod (drawn for the ite antity (drawn drawn) | nctions wing sheets a pretical sto from the prem (drawn awn from t     | unit and ck quant orevious from purification.  | system. The corded conquantities, week's storchases input ded issues          | ese are: rrectly, the then the b d is as follo ock file) out) |
| Tr         | le Bulk Variance Issuing If is the bulk loss Purchasing loss report we calculation the Opening + plus | ipton peach (330ml) lipton raspberry (330ml) oros appleberry (250ml)  eport Basics e report is affected by sues to front stock or report will be inaccura If purchasing is not d ill also be inaccurate.  at is used to work out stock quantity on han s Purchases quantity for | a few fu portionin ate. one in the theod (drawn for the ite antity (drawn drawn) | nctions wing sheets a pretical sto from the prem (drawn awn from t     | unit and ck quant orevious from purification.  | system. The corded conquantities, week's storchases input ded issues          | ese are: rrectly, the then the b d is as follo ock file) out) |
| Tr         | le Bulk Variance Issuing If is the bulk loss Purchasing loss report we calculation the Opening + plus | ipton peach (330ml) lipton raspberry (330ml) oros appleberry (250ml)  eport Basics e report is affected by sues to front stock or report will be inaccura If purchasing is not d ill also be inaccurate.  at is used to work out stock quantity on han s Purchases quantity for | a few fu portionin ate. one in the theod (drawn for the ite antity (drawn drawn) | nctions wing sheets a pretical sto from the prem (drawn awn from t     | unit and ck quant orevious from purification.  | system. The corded conquantities, week's storchases input ded issues          | ese are: rrectly, the then the b d is as follo ock file) out) |

# Counting Stock and Estimating Weekly Order Levels

It is important to revisit and recall the importance of effective stock counting routines.

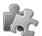

#### Think and Do! SELECT STOCK FILE **₩** <u>0</u>K 13/10/09 DATE X Cancel \_X\_ Stock File STOCK SHEET DATE 13/10/09 INCLUDE○ EXCLUDE○ B/STOCK ONLY 3 <u>Print</u> CAT COST UNIT B/STK 1.00 EΔCH 330 grape tizer redd ДД 6.00 EACH 330ml sparletta ΔΔ 4.80 FACH 330 appletizer EACH 6.00 330 tab ДΔ 330 twist naartjie **Prep Sheet Items** ДΔ 330 twist naartjie AΑ This frame allows you to customise the view 330ml twist mango ДД you have in the stock file. You have three ΔA ΔA 330ml-coke 330ml-coke lite options: 330ml-coke zero AA \* Include This include all prep sheet items. AA 330ml-creme soda 330ml-fanta grape \* **Exclude** This excludes all prep sheet items. 330ml-fanta orange ДΔ \* B / Stock Only This excludes all items with 330ml-grenadilla twist AΑ 330ml-i/t-peach ne 330ml-lemon twist 330ml-i/t-peach nestea B/STK set to no. AA

# Estimating and Scheduling Minimum and Maximum Weekly Order Levels

Weekly Orders are based on stock on hand and are used to estimate your order requirements from suppliers. This functionality requires that you have set up the reorder levels in the Master File.

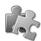

#### **Setting Order Levels**

Use the following information as a guide to setting weekly order levels:

 From the Pilot POS Admin program select the Files...Master menu option to display the Master File Setup window:

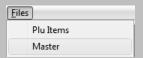

- To set minimum and maximum weekly orders for an item, search for and select the item.
- Click on the Edit button to display the Master Items details window.
- Use the Order Level and Order Quantity fields to confirm the order levels for the selected item
- Confirm the quantity levels and description of the selected item.
- 4. Click on OK.

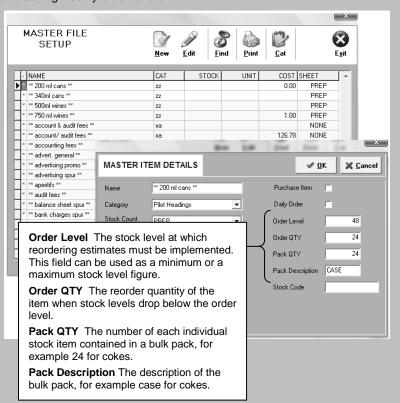

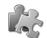

# Think and Do! Running a Minimum Stock Level This Pilot POS ordering system enables you to run stock levels that reorder a set quantity of stock (Order QTY) when the stock levels drop below a pre-determined stock level (Order Level). To run this type of ordering system, you need to confirm and enter figures for both the Order Level and Order Qty fields in the Master File. For example, if an item's order level is 20 and the order quantity is 100, when stock levels of this item drop below 20, the system will order another 100 units.

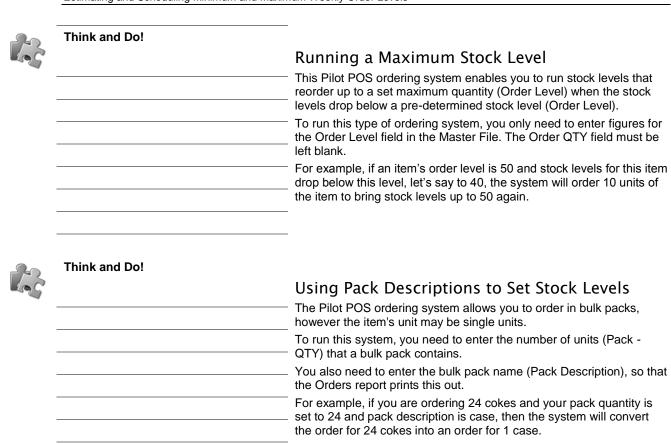

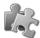

# Sending Weekly Orders to Different Suppliers

The Pilot POS ordering system allows you to print out orders for individual suppliers or generate an e-mail order for the supplier.

cheddar bulk grated (kg) cheddar/mozz mix 70g (portion)

Use the following information as a guideline to emailing Weekly Orders to suppliers:

- Open the Weekly Orders window and select a supplier that you want to deal with.
- Right click on the selected supplier in the Suppliers column to display a sub-menu:

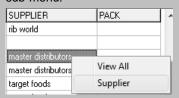

- Click on the Supplier option to display the Select Supplier window.
- Click on OK to display all items that the selected supplier supplies to you.
- 5. Click on the eCom button to display the email working window:

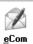

Think and Do!

- 6. Confirm the email address.
- 7. Enter any additional requests as necessary.
- 8. Click on OK to send the email.

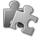

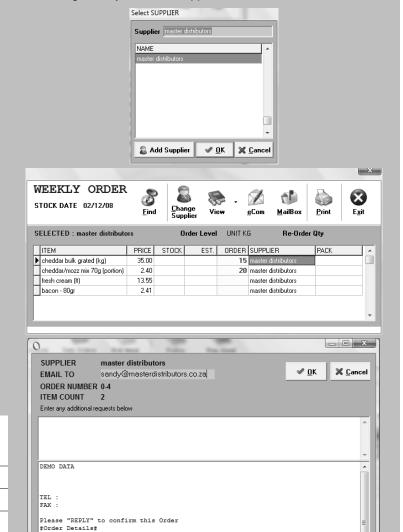

ORDER QTY 15.0 20.0

# Generating the Weekly Orders Report

Weekly Orders are used to estimate the placement of orders with suppliers. The information contained in the report is based on stock on hand. It requires that you have set up the re-order levels in the Master File.

**Note** A Weekly Orders report can only be created once all your stocks have been entered into the stock file and a stock update has been run. Once all your information is captured, you can generate a printout per supplier, or an e-mail order for the supplier.

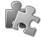

## Generating a Weekly Orders Report

Use the following information as a guideline to generating a Weekly Orders report:

- 1. Access the Pilot Admin program.
- Select the Stock...Weekly Order menu option to display the Stock Date selection window:

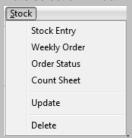

- Select the date you want to generate orders for and confirm the stock level and quantity percentages.
- 4. Click on OK to display the Weekly Order working window.
- 5. Work through the list and confirm the order amounts for each item.

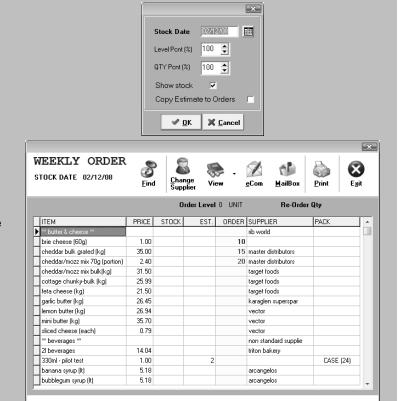

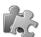

Think and Do!

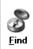

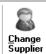

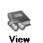

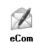

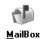

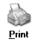

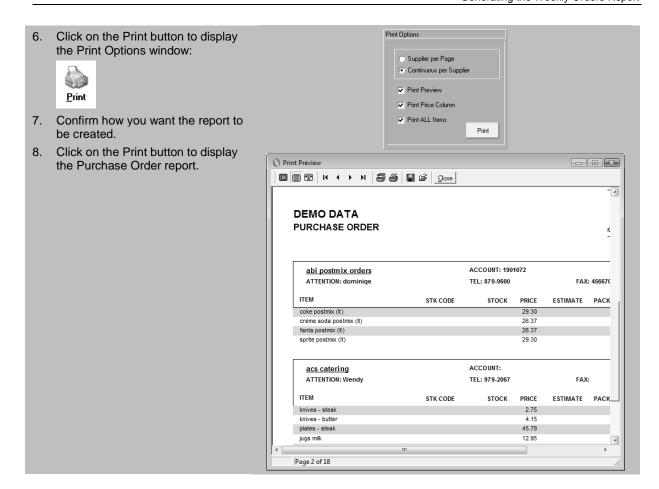

# Viewing the Order Status Report

The Order Status report is used to check up on what stocks have been received from your suppliers. You can use this report to ensure that suppliers are not short delivering or delivering erratically. To use this report, you need to be completing purchases on a daily basis as well as using the Weekly Orders system. As stated before, you need to use all functions of the system to gain exceptional control on all aspects of the business.

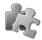

## Confirming the Status of Orders

Use the following information as a guideline to confirming the status of orders:

- 1. Access the Pilot Admin program.
- Select the Stock...Order Status menu option to display the Stock Date selection window:

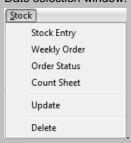

- 3. Select the date you want to confirm the status order for.
- Confirm whether you want to view short deliveries only.
- Confirm the percentage level of received orders.
- Click on OK to display the Order Status window.
- Work through the list and confirm the order and received amounts for the range of items.

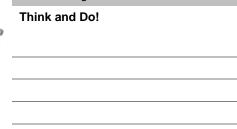

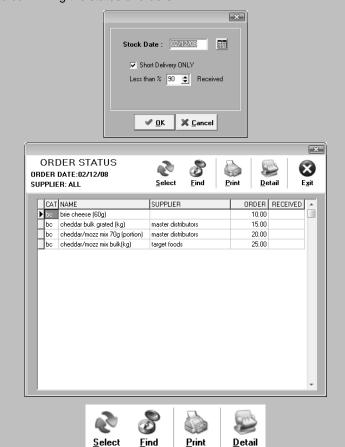

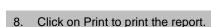

9. Click on Exit to return to the Pilot Admin desktop.